## **INSTRUCTIVO PARA LA CARGA DE NOVEDADES EN EL SISTEMA SUDOCU A TRAVES DE LA IMPORTACION EXPRESS**

El siguiente instructivo tiene por finalidad explicar cómo realizar el envió de las distintas novedades cargadas en el Formulario 55 a través del sistema SUDOCU a través de la importación express.

El mismo se realizara de la siguiente manera:

**1° PASO:** acceder al Sistema SUDOCU, posicionar el cursor sobre **NUEVO DOCUMENTO** hacer click en **IMPORTACION EXPRESS**.

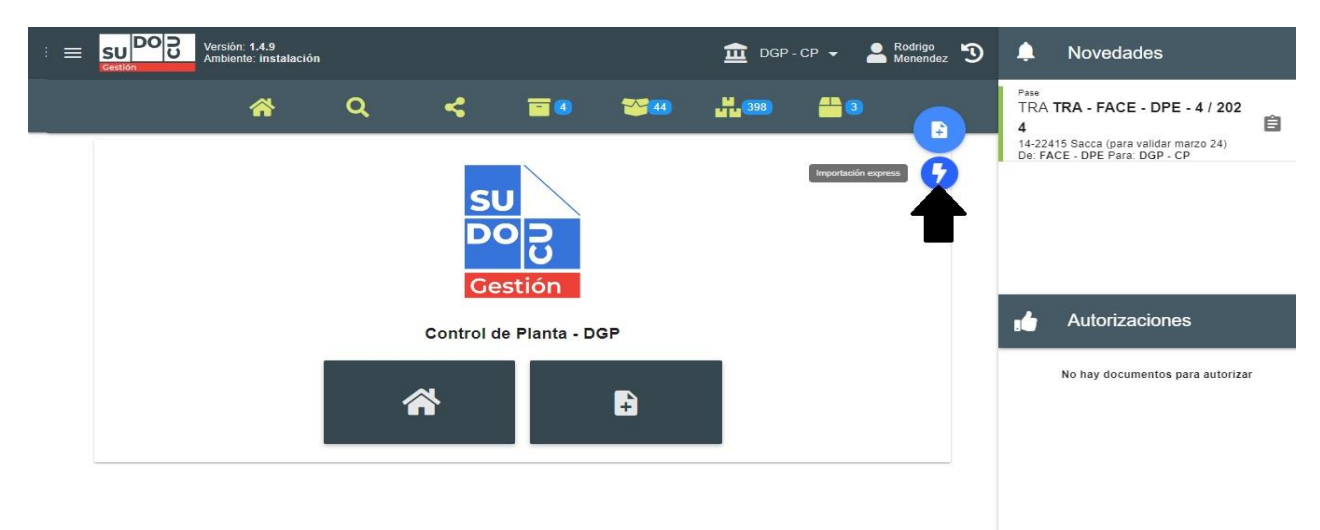

**2° PASO:** elegir el TIPO DE DOCUMENTO (que será NOTA). Y hacer click en **ARRASTRAR EL DOCUMENTO O HACER CLICK** para incorporar la documentación en formato en PDF.

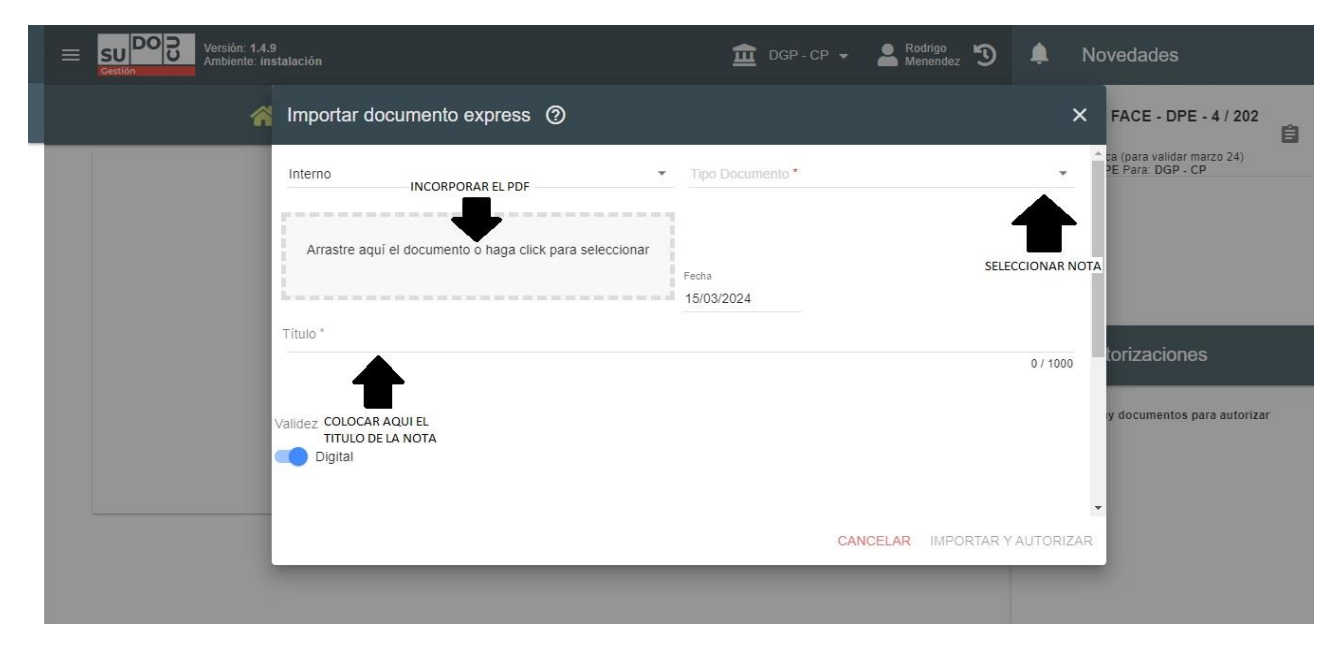

**3° PASO:** una vez subido el archivo, crear el TRAMITE haciendo click en **CREAR**. En el caso de que el tramite ya hubiese sido creado con anterioridad, hacer click en **SELECCIONAR** para buscar el mismo.

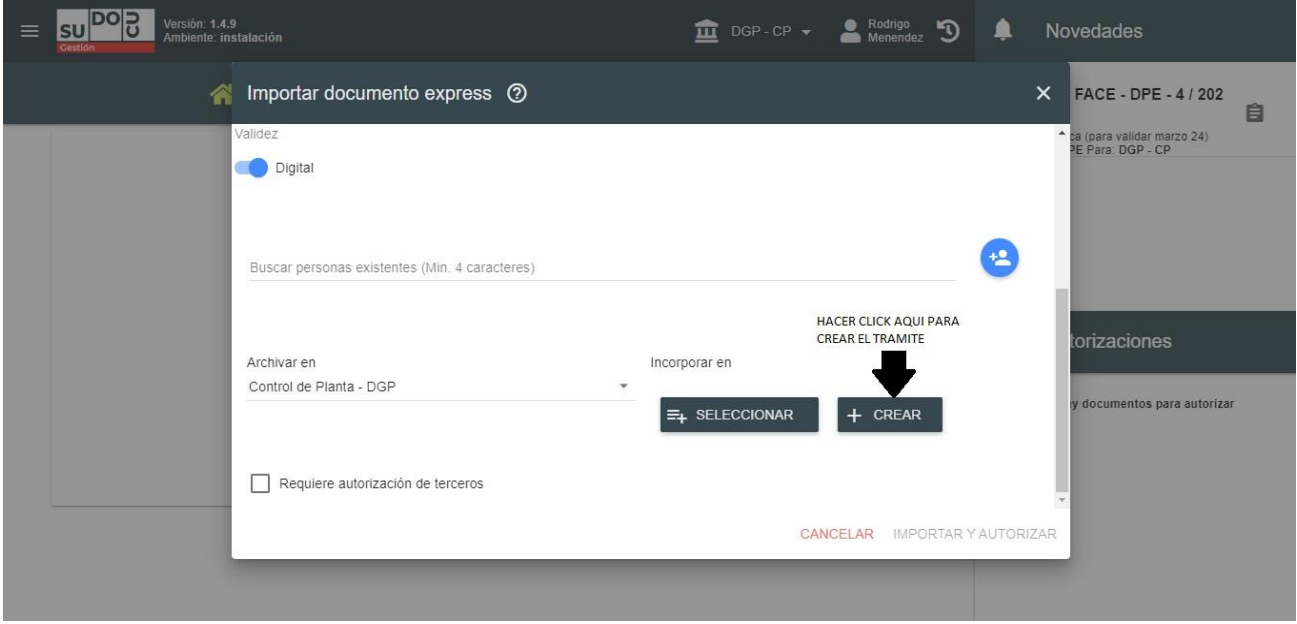

**4° PASO** indicar TRAMITE en **TIPO EXPEDIENTE/TRAMITE** y luego colocar el título del mismo de la siguiente manera, NUMERO DE DEPENDENCIA–NUMERO DE LEGAJO. Por ejemplo, el TITULO debería quedar expresado así 053–29009. Luego, hacer click **GUARDAR** en el icono azul, para crear el TRAMITE.

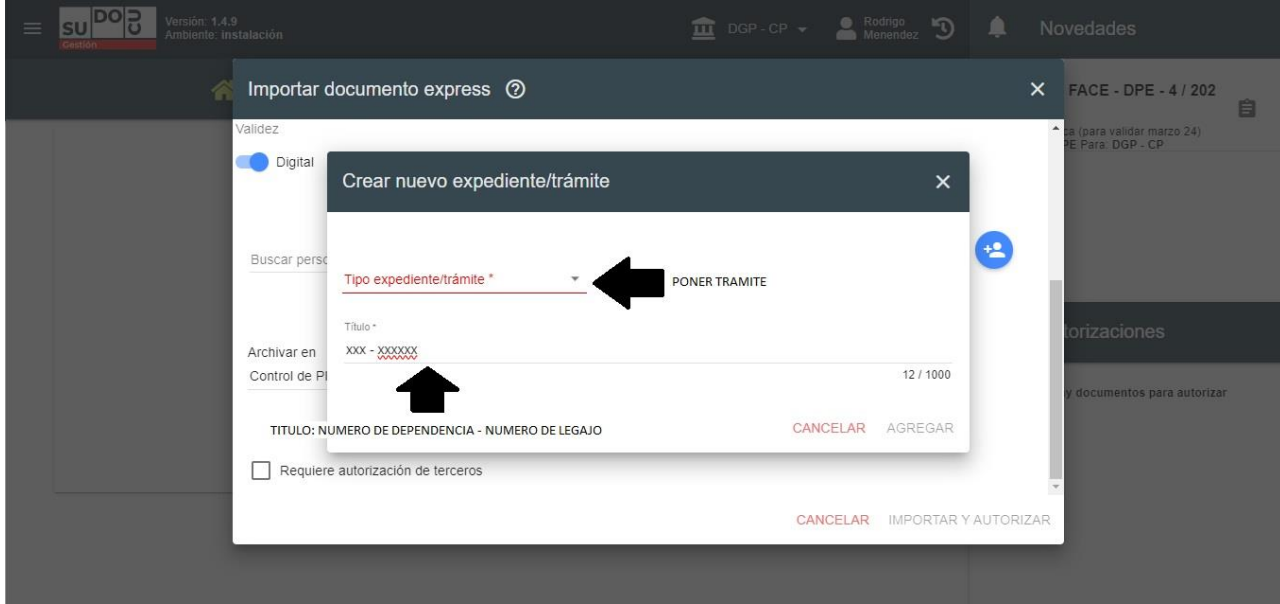

**5° PASO:** finalizada la creación del TRAMITE, hacer click en **IMPORTAR Y AUTORIZAR** para terminar el proceso.

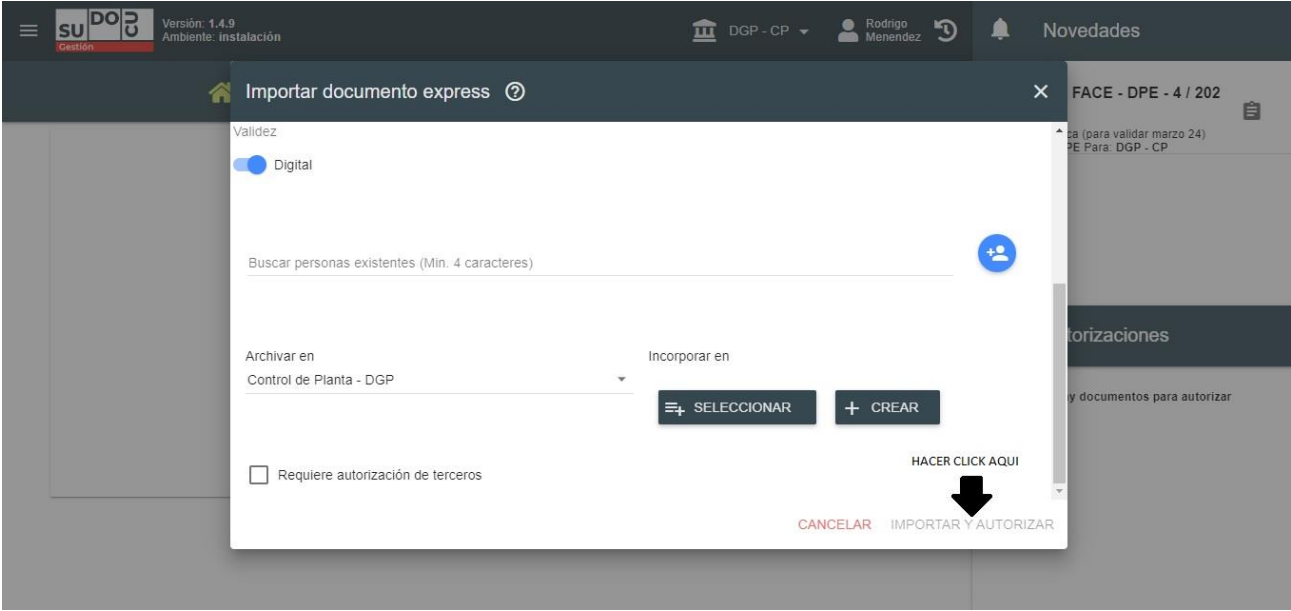

**6° PASO:** terminado el proceso, buscar el TRAMITE en **EXPEDIENTES/TRAMITES**, seleccionarlo y luego hacer click en el botón **REMITIR**.

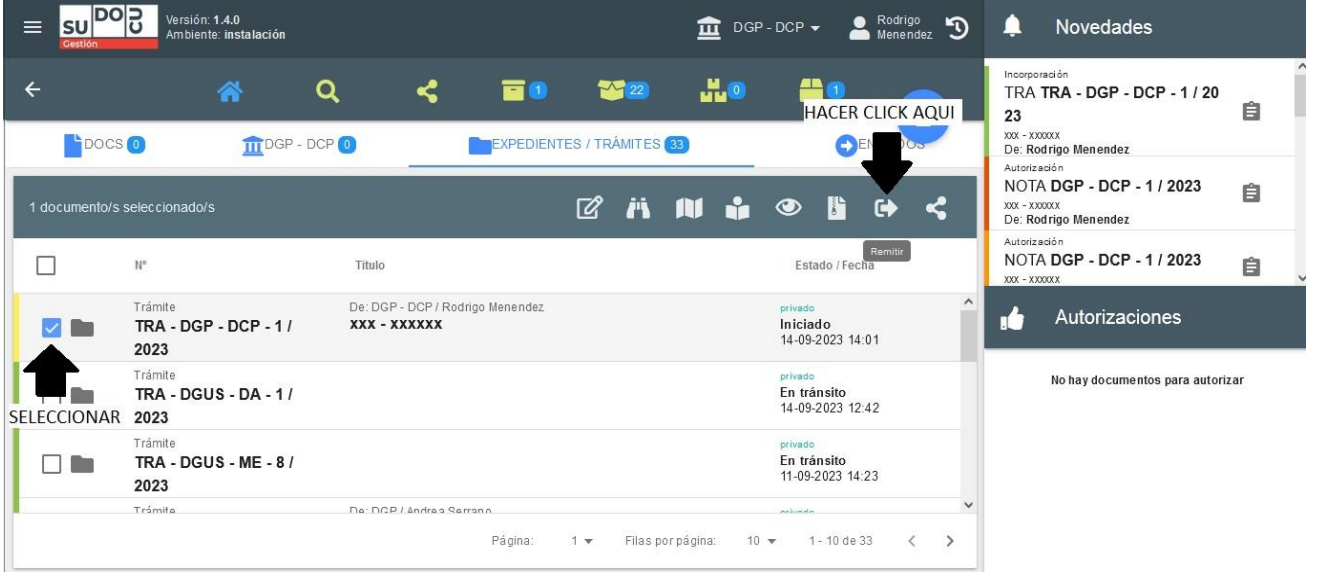

**7° PASO:** en la sección **ENVIAR A AREA**, escribir DGP – CP y luego hacer click en **REMITIR** para su envió a la DIRECCION DE CONTROL DE PLANTA.

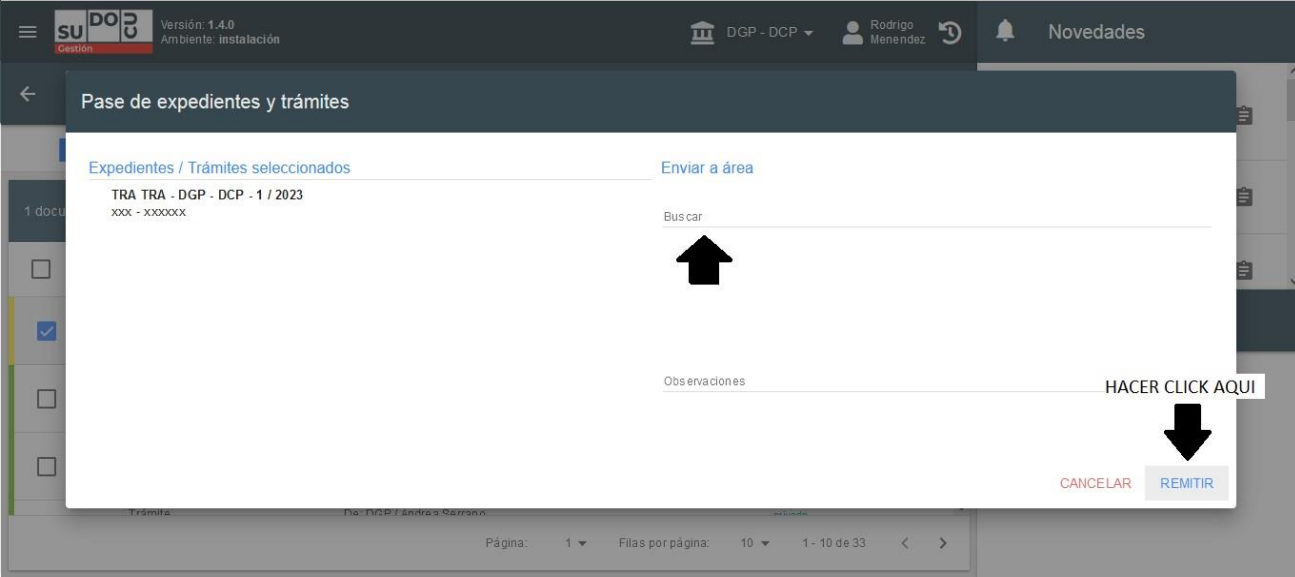